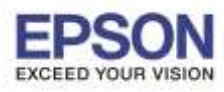

### **1. Connect Wireless ที่เครื่องคอมพิวเตอร์**

์ คลิกที่ kักด้านบนขวาของหน้าจอจากนั้นคลิกที่ชื่อ Wi-Fi ที่ต้องการ

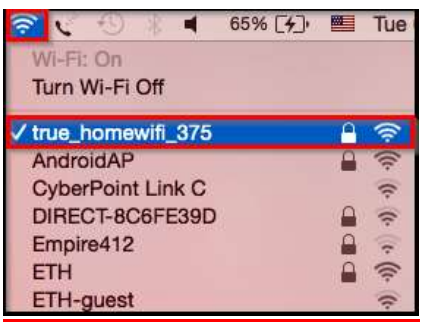

# **2. วิธีการดาวน์โหลดไดร์เวอร์และติดต ั้งไดร์เวอร์Wi-Fi**

**หมายเหตุ : ส าหรบัการตดิตงั้แบบ Wi-Fi แนะน าให้ท าการโหลดไดร์เวอร์ก่อนดงันี้(ในกรณีเปิดจากแผ่นไม่ได้)**

### ่ 2.1 เข้าเว็บลิ้งค์ ด้านล่าง

**[http://download.ebz.epson.net/dsc/du/02/DriverDownloadInfo.do?LG2=EN&CN2=SG&CTI=59](http://download.ebz.epson.net/dsc/du/02/DriverDownloadInfo.do?LG2=EN&CN2=SG&CTI=59&PRN=L365%20Series&OSC=MI) [&PRN=L365%20Series&OSC=MI](http://download.ebz.epson.net/dsc/du/02/DriverDownloadInfo.do?LG2=EN&CN2=SG&CTI=59&PRN=L365%20Series&OSC=MI)**

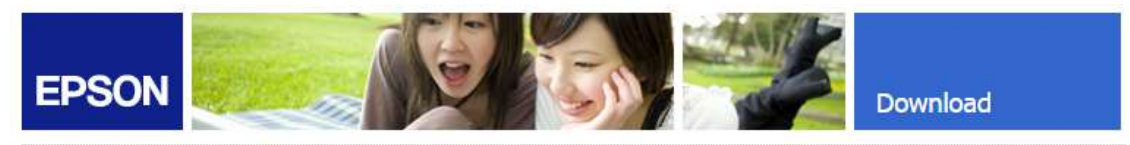

### Web Installer Mac - L365 Series (EAM)

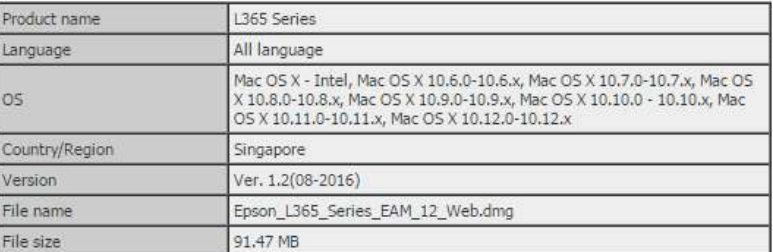

Please see Epson's Software License Agreement for the terms and conditions of your download.<br>By clicking the **Accept** button, you are agreeing to abide by the terms and conditions of the Software<br>License Agreement.

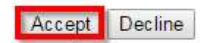

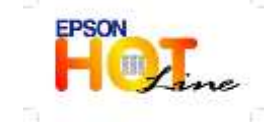

**สอบถามขอ้ มลู การใชง้านผลติ ภณั ฑแ์ ละบรกิ าร**

- **โทร.0-2685-9899**
- **เวลาท าการ : วันจันทร์ – ศุกร์ เวลา 8.30 – 17.30 น.ยกเว้นวันหยุดนักขัตฤกษ์**
- **[www.epson.co.th](http://www.epson.co.th/)**

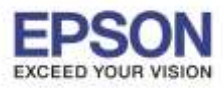

2.2 จะได ้ไฟล์ติดตั้งชื่อ Epson\_L365\_Series\_EAM\_12\_Web.dmg

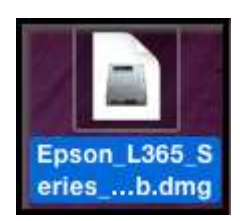

2.3 ก่อนติดตั้งไดร์เวอร์ให้ทำการเชื่อมต่อสาย USB กับเครื่องคอมพิวเตอร์ และเปิดเครื่องปริ้นเตอร์ไว้ (เพื่อช่วยในการ Connect Wi-Fi ให้ง่ายขึ้น)

\_\_\_\_\_\_\_\_\_\_\_\_\_\_\_\_\_\_\_\_\_\_\_\_\_\_\_\_\_\_\_\_\_\_\_\_\_\_\_\_\_\_\_\_\_\_\_\_\_\_\_\_\_\_\_\_\_\_\_\_\_\_\_\_\_\_\_\_\_\_\_\_\_\_

 $2.4$  ดับเบิ้ลคลิกไฟล์ที่โหลดมาชื่อ Epson\_L365\_Series\_EAM\_12\_Web.dmg แล้วดับเบิ้ลคลิกที่ Install Navi

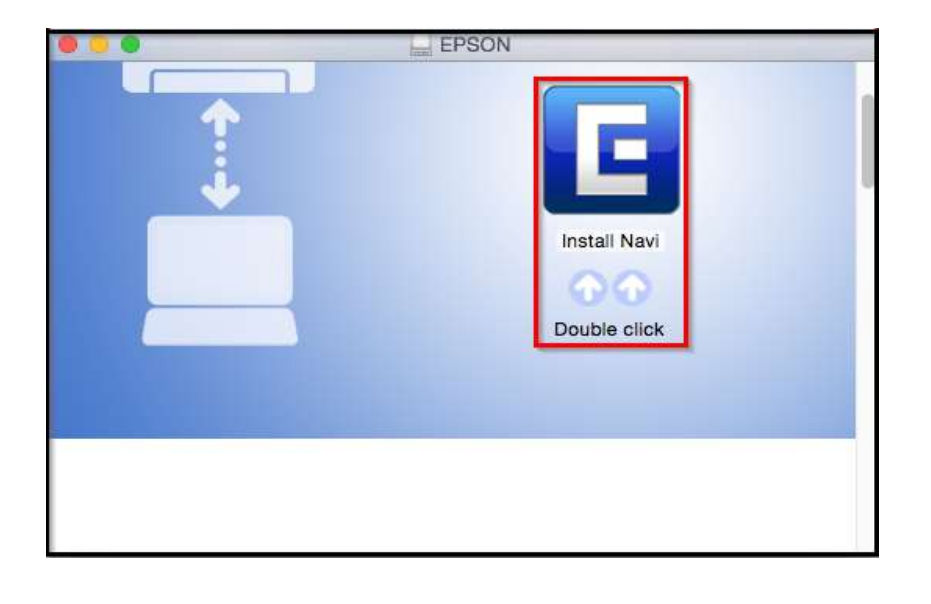

2.5 ใส่ Password ( หากมี ) จากนั้นคลิก **OK** 

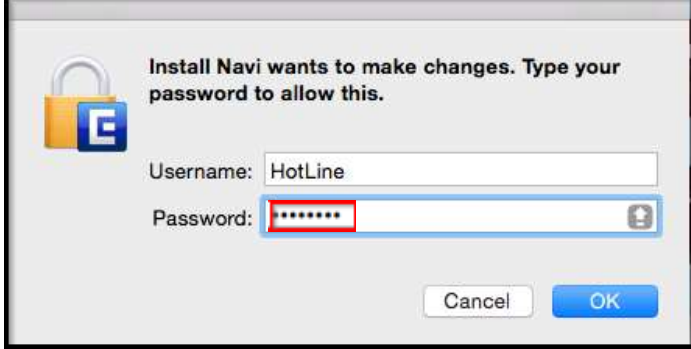

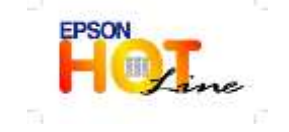

**สอบถามขอ้ มลู การใชง้านผลติ ภณั ฑแ์ ละบรกิ าร**

- **โทร.0-2685-9899**
- **เวลาท าการ : วันจันทร์ – ศุกร์ เวลา 8.30 – 17.30 น.ยกเว้นวันหยุดนักขัตฤกษ์**
- **[www.epson.co.th](http://www.epson.co.th/)**

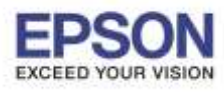

#### 2.6 คลิก **I agree to the contents of the License Agreement** จากนั้นคลิก **Next**

\_\_\_\_\_\_\_\_\_\_\_\_\_\_\_\_\_\_\_\_\_\_\_\_\_\_\_\_\_\_\_\_\_\_\_\_\_\_\_\_\_\_\_\_\_\_\_\_\_\_\_\_\_\_\_\_\_\_\_\_\_\_\_\_\_\_\_\_\_\_\_\_\_\_

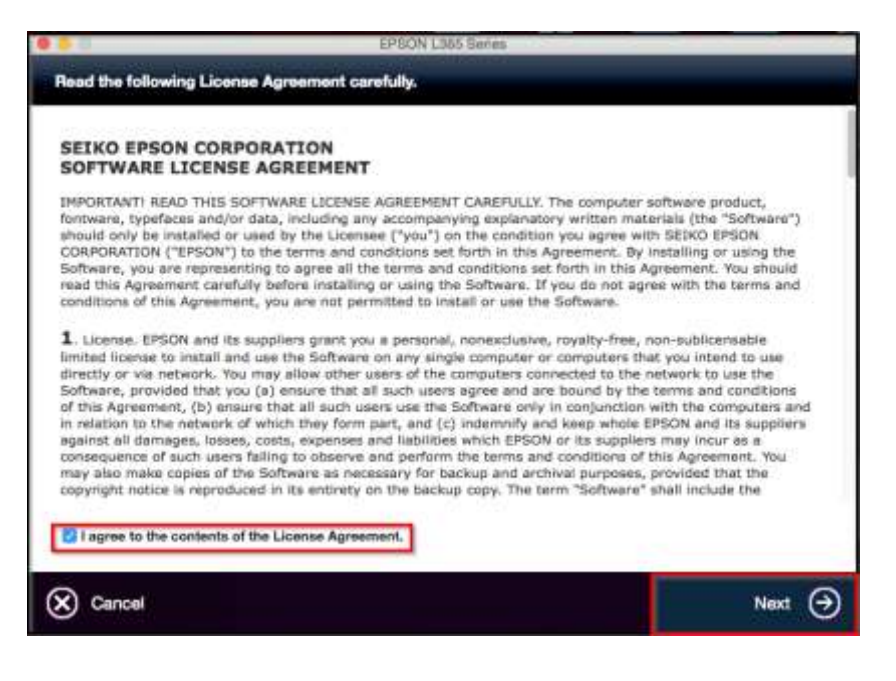

### 2.7 คลิก **Next**

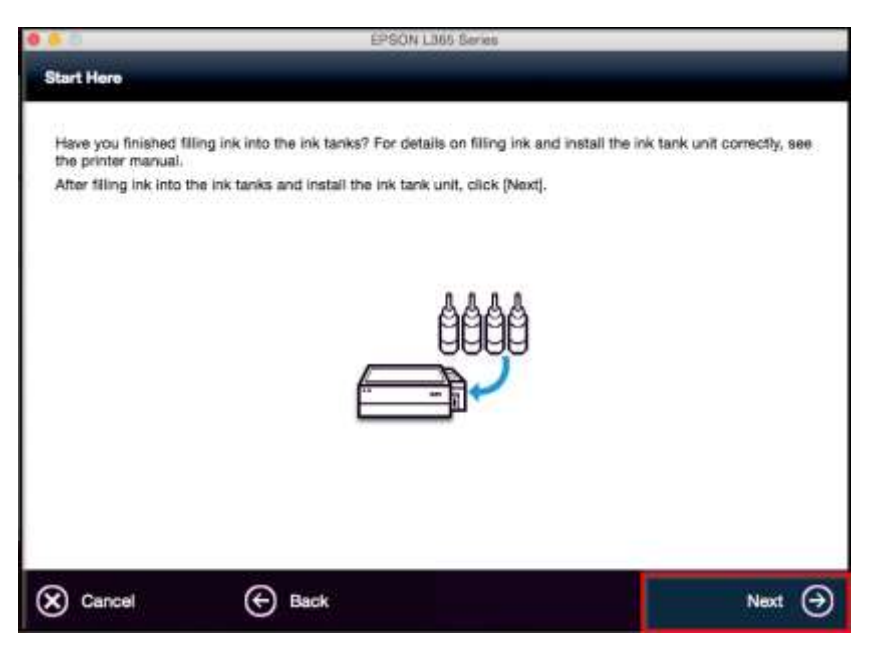

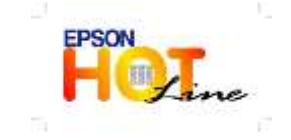

 **สอบถามขอ้ มลู การใชง้านผลติ ภณั ฑแ์ ละบรกิ าร โทร.0-2685-9899**

- **เวลาท าการ : วันจันทร์ – ศุกร์ เวลา 8.30 – 17.30 น.ยกเว้นวันหยุดนักขัตฤกษ์**
- **[www.epson.co.th](http://www.epson.co.th/)**

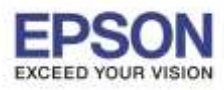

2.8 เลือก Software ที่ต้องการติดตั้ง หากติดตั้งผ่าน Wi-Fi ต้องเลือก Epson Network Utilities เสมอ จากนั้นคลิก **Install** 

\_\_\_\_\_\_\_\_\_\_\_\_\_\_\_\_\_\_\_\_\_\_\_\_\_\_\_\_\_\_\_\_\_\_\_\_\_\_\_\_\_\_\_\_\_\_\_\_\_\_\_\_\_\_\_\_\_\_\_\_\_\_\_\_\_\_\_\_\_\_\_\_\_\_

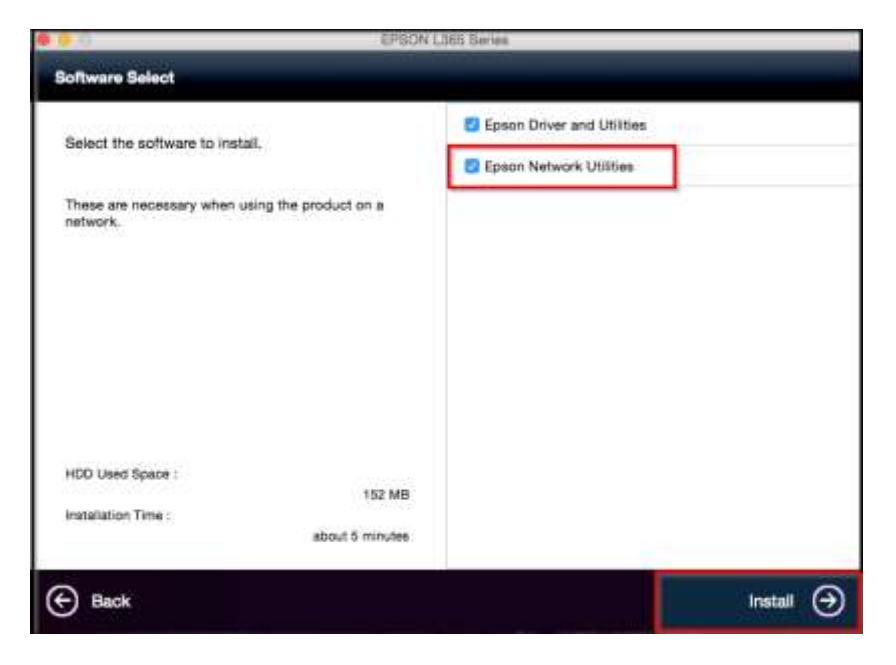

# 2.9 จะปรากฎหน้าต่างกำลังติดตั้ง

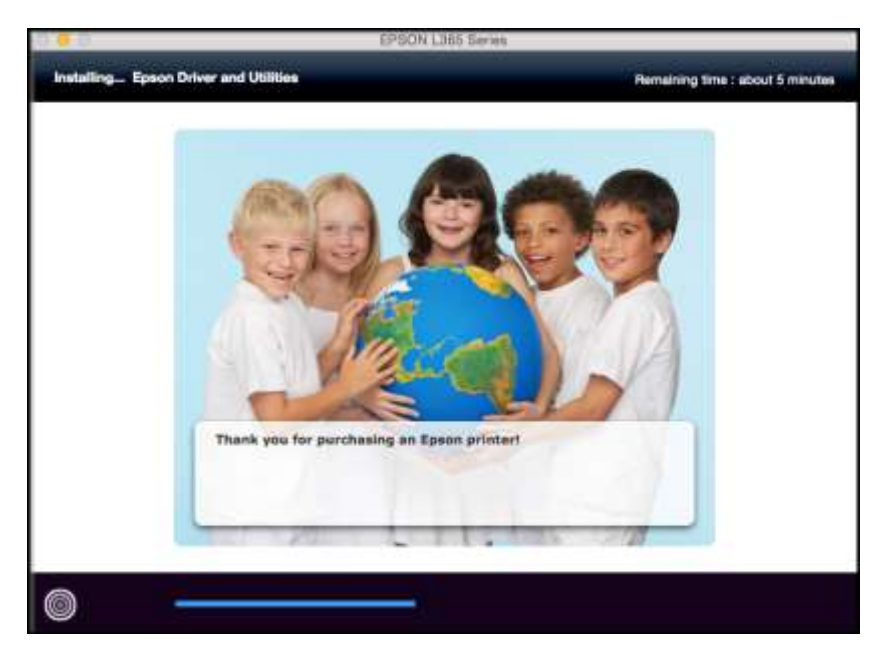

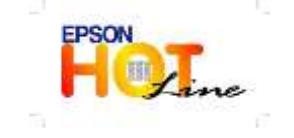

 **สอบถามขอ้ มลู การใชง้านผลติ ภณั ฑแ์ ละบรกิ าร โทร.0-2685-9899**

- **เวลาท าการ : วันจันทร์ – ศุกร์ เวลา 8.30 – 17.30 น.ยกเว้นวันหยุดนักขัตฤกษ์**
- **[www.epson.co.th](http://www.epson.co.th/)**

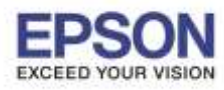

### 2.10 คลิก **Ink charging is complete.** จากนั้นคลิก **Next**

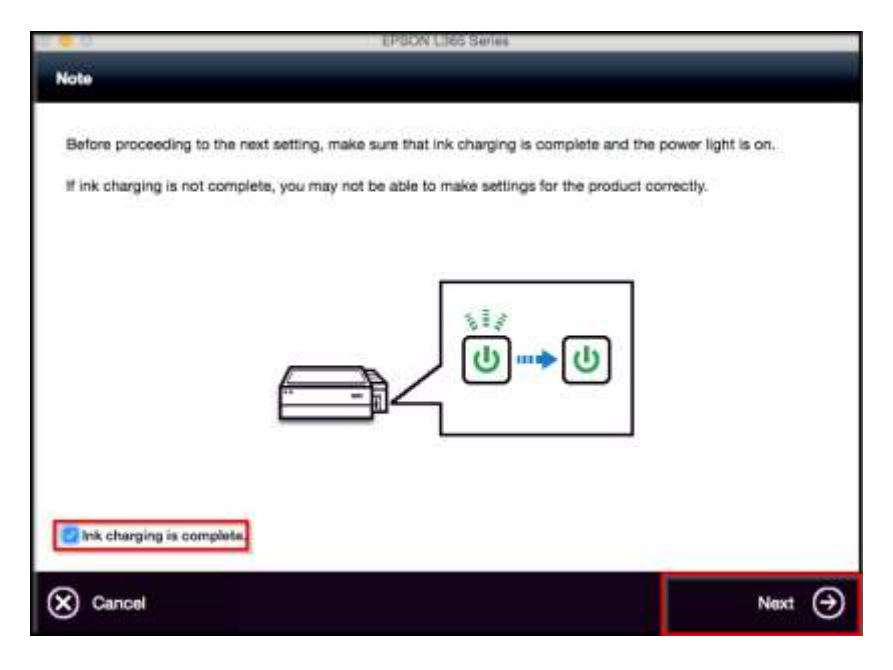

### 2.11 คลิก **Wi-Fi Network Connection**

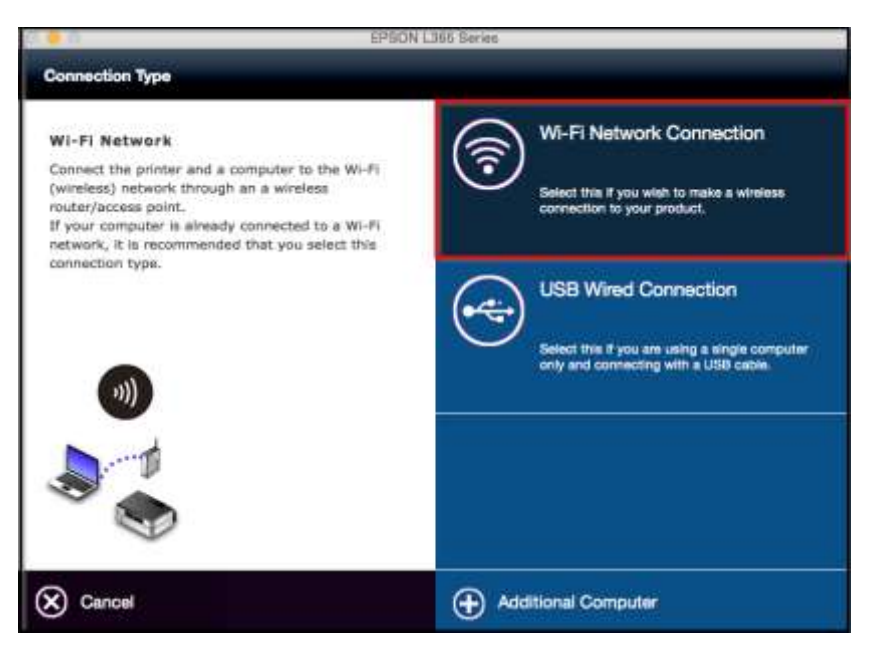

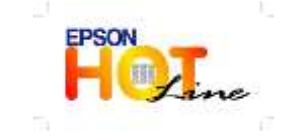

**สอบถามขอ้ มลู การใชง้านผลติ ภณั ฑแ์ ละบรกิ าร**

- **โทร.0-2685-9899**
- **เวลาท าการ : วันจันทร์ – ศุกร์ เวลา 8.30 – 17.30 น.ยกเว้นวันหยุดนักขัตฤกษ์**
- **[www.epson.co.th](http://www.epson.co.th/)**

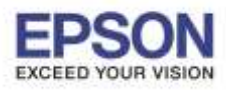

6

**หัวข้อ : วธิกี ารเชอื่ มตอ่ WiFi แบบ Infra (Router)** 

\_\_\_\_\_\_\_\_\_\_\_\_\_\_\_\_\_\_\_\_\_\_\_\_\_\_\_\_\_\_\_\_\_\_\_\_\_\_\_\_\_\_\_\_\_\_\_\_\_\_\_\_\_\_\_\_\_\_\_\_\_\_\_\_\_\_\_\_\_\_\_\_\_\_

#### 2.12 คลิก **Wi-Fi Auto Connect**

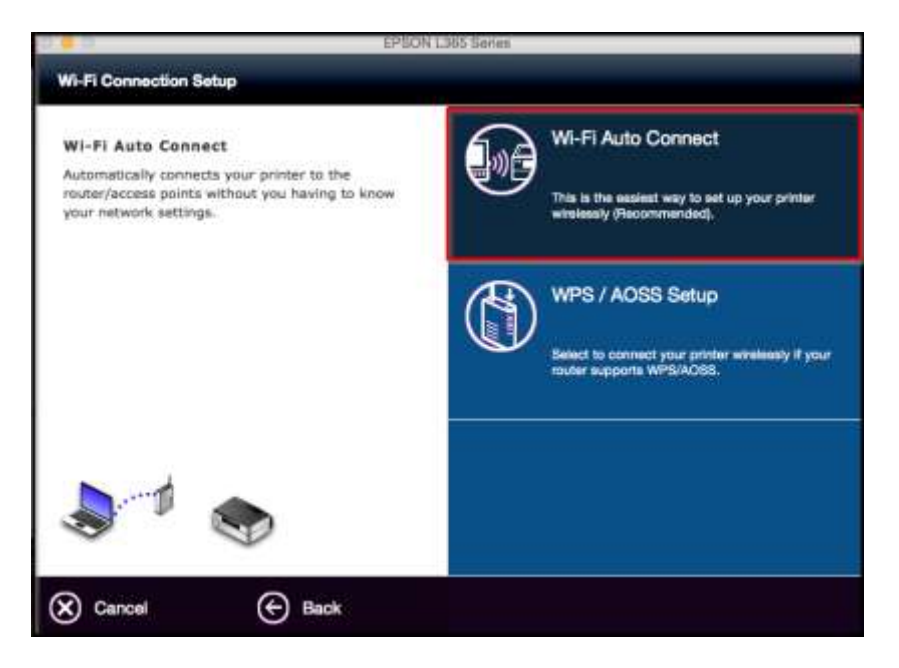

### 2.13 คลิก **Next**

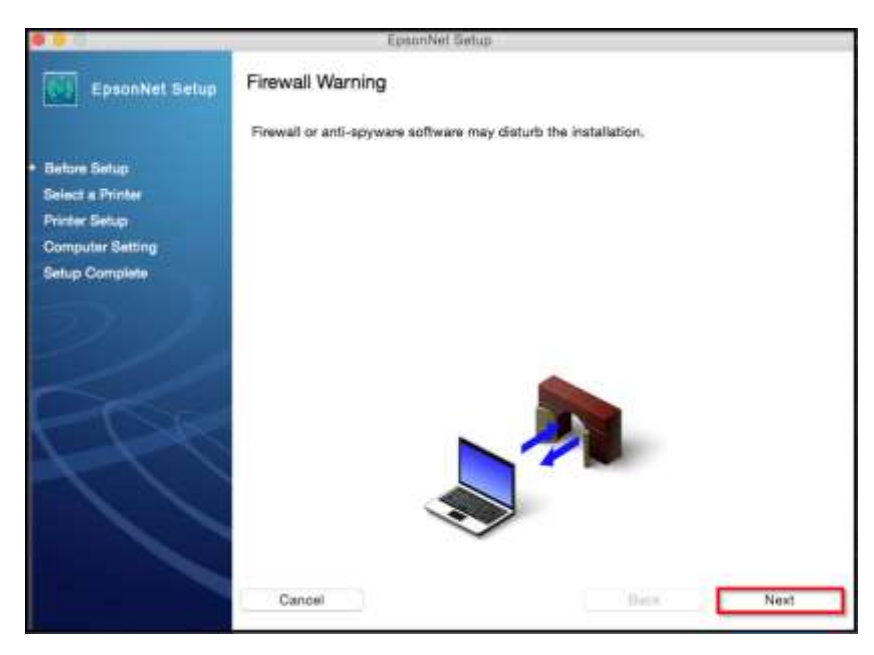

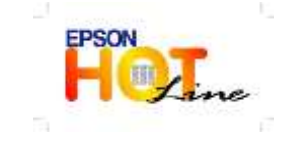

 **สอบถามขอ้ มลู การใชง้านผลติ ภณั ฑแ์ ละบรกิ าร โทร.0-2685-9899**

- **เวลาท าการ : วันจันทร์ – ศุกร์ เวลา 8.30 – 17.30 น.ยกเว้นวันหยุดนักขัตฤกษ์**
- **[www.epson.co.th](http://www.epson.co.th/)**

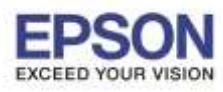

7

\_\_\_\_\_\_\_\_\_\_\_\_\_\_\_\_\_\_\_\_\_\_\_\_\_\_\_\_\_\_\_\_\_\_\_\_\_\_\_\_\_\_\_\_\_\_\_\_\_\_\_\_\_\_\_\_\_\_\_\_\_\_\_\_\_\_\_\_\_\_\_\_\_\_

### 2.14 คลิก **OK**

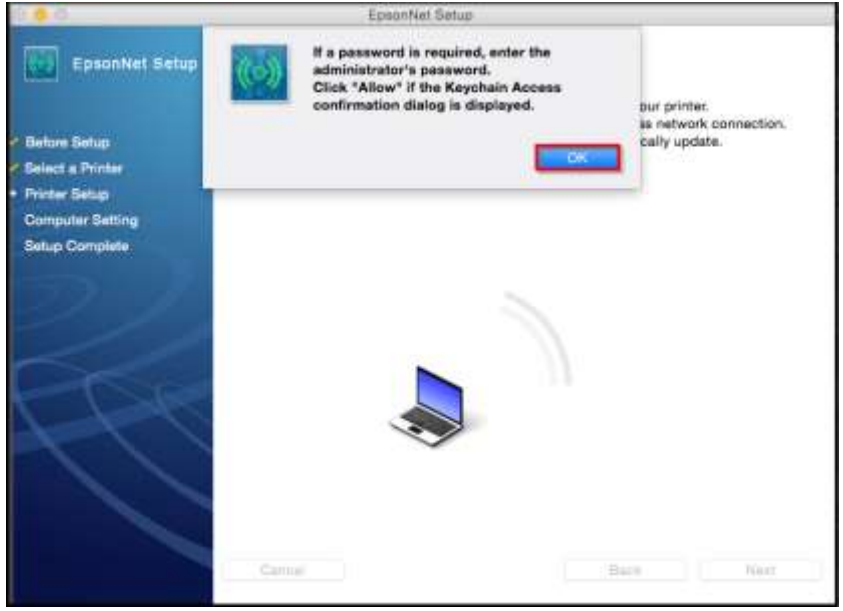

### 2.15 คลิก **Always Allow**

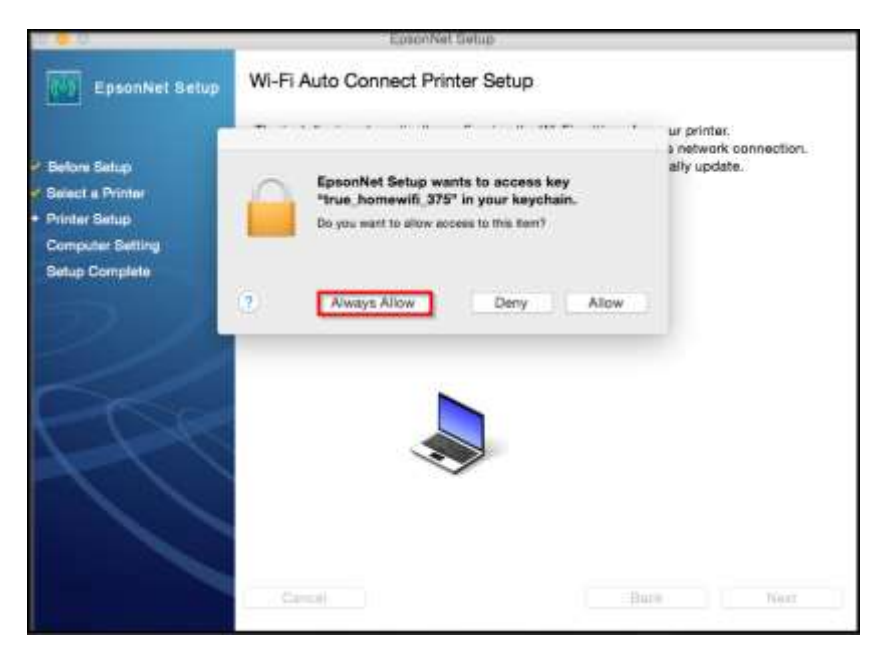

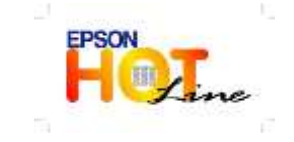

 **สอบถามขอ้ มลู การใชง้านผลติ ภณั ฑแ์ ละบรกิ าร โทร.0-2685-9899**

- **เวลาท าการ : วันจันทร์ – ศุกร์ เวลา 8.30 – 17.30 น.ยกเว้นวันหยุดนักขัตฤกษ์**
- **[www.epson.co.th](http://www.epson.co.th/)**

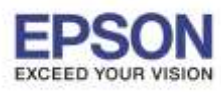

### 2.16 จะปรากฎหน้าต่างกำลังติดตั้ง

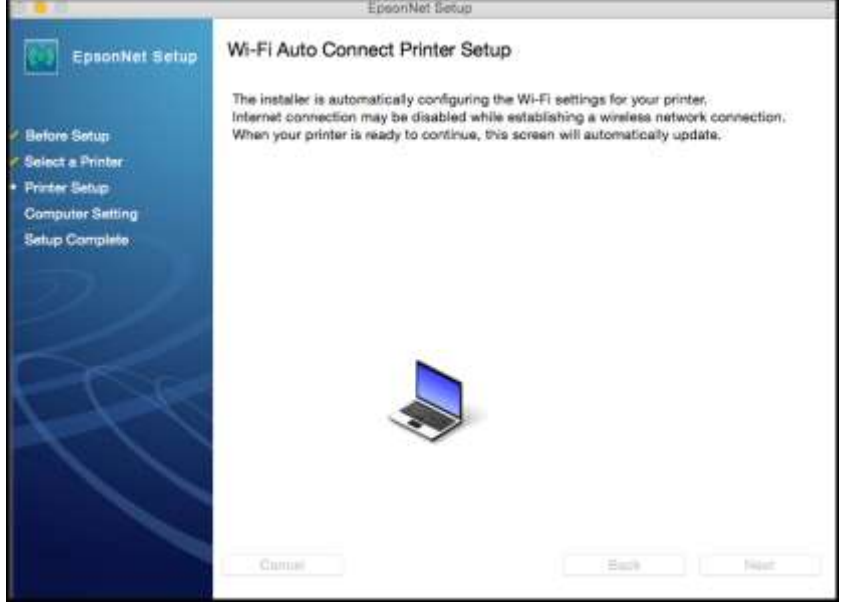

# 2.17 จะปรากฎหนา้ตา่ งแนะน าวธิกี ารเชอื่ มตอ่ Wi-Fi ให้ **กดปุ่ ม Wi-Fi ที่หน้าเครื่องพิมพ์ 3 วินาที**

# **หรือ จนกว่าไฟ Wi-Fi กระพริบสลับกัน**

Wi-Fi

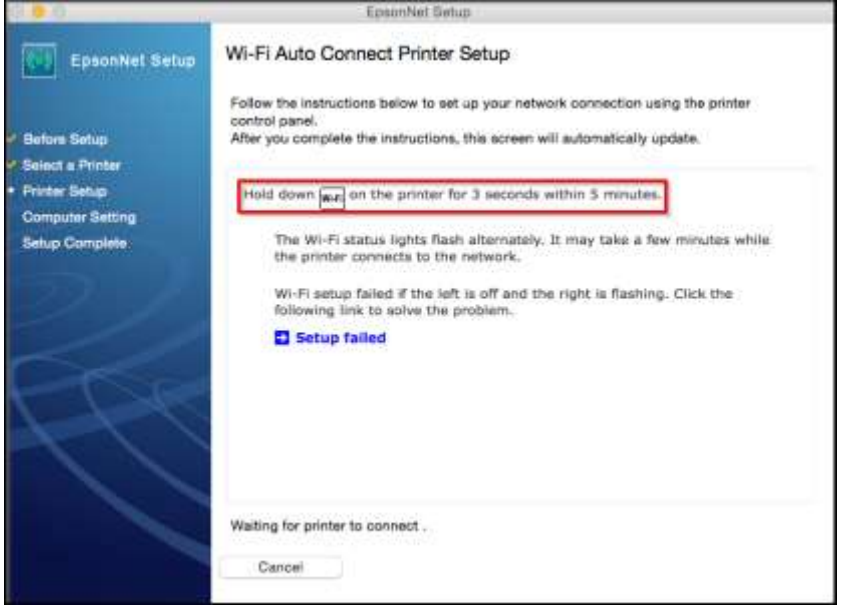

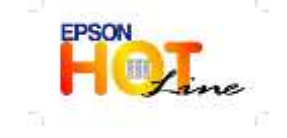

- **สอบถามขอ้ มลู การใชง้านผลติ ภณั ฑแ์ ละบรกิ าร**
	- **โทร.0-2685-9899**
- **เวลาท าการ : วันจันทร์ – ศุกร์ เวลา 8.30 – 17.30 น.ยกเว้นวันหยุดนักขัตฤกษ์**
- **[www.epson.co.th](http://www.epson.co.th/)**

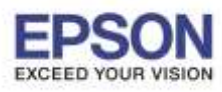

### 2.18 จะปรากฎหน้าต่างกำลังติดตั้ง

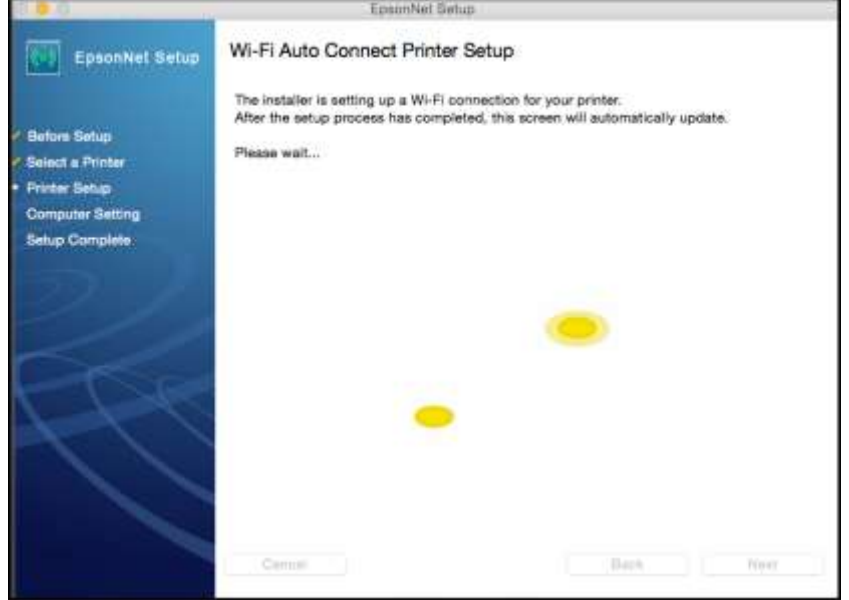

# 2.19 คลิกเลือก **IP Address Automatic Configuration (DHCP)** หลังจากนั้นคลิก **Next**

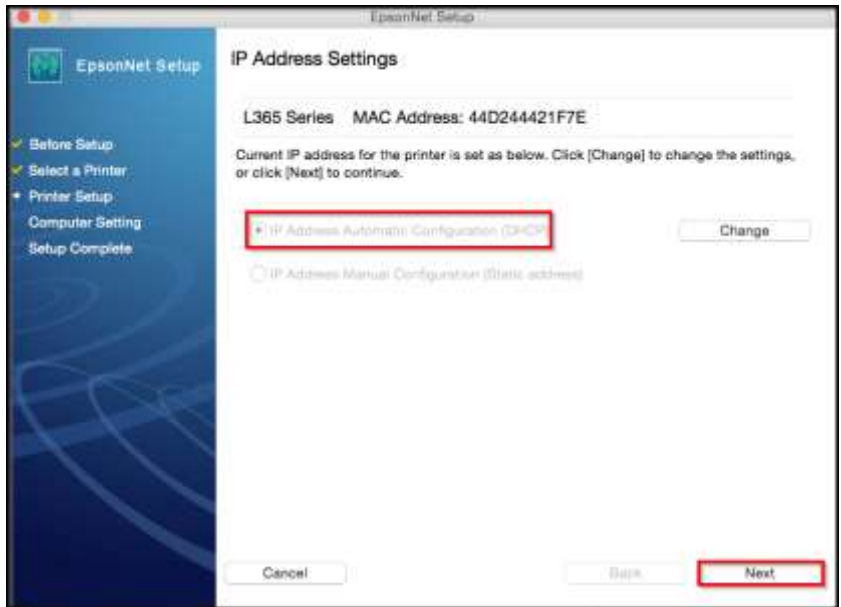

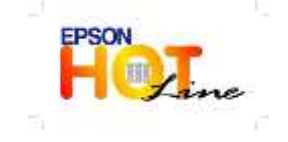

- **เวลาท าการ : วันจันทร์ – ศุกร์ เวลา 8.30 – 17.30 น.ยกเว้นวันหยุดนักขัตฤกษ์**
- **[www.epson.co.th](http://www.epson.co.th/)**

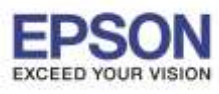

 $10<sup>-10</sup>$ 

\_\_\_\_\_\_\_\_\_\_\_\_\_\_\_\_\_\_\_\_\_\_\_\_\_\_\_\_\_\_\_\_\_\_\_\_\_\_\_\_\_\_\_\_\_\_\_\_\_\_\_\_\_\_\_\_\_\_\_\_\_\_\_\_\_\_\_\_\_\_\_\_\_\_

**หัวข้อ : วธิกี ารเชอื่ มตอ่ WiFi แบบ Infra (Router) รองรับปริ้นเตอร์รุ่น : L365 รองรับระบบปฏิบัติการ : MAC OS 10.12**

**หมายเหตุ** : หากไม่ปรากฎหน้าต่าง ตามรูปด้านบน ให้ทำการ

1.ปิด Anti Virus หรือ Firewall และเริ่มการติดตั้งใหม่

2.รเีซ็ต Wi-Fi ของเครื่องพิมพ์ หรือ ปิด-เปิด Router และเริ่มการติดตั้งใหม่

3.ใหใ้ชส้ าย LAN เชอื่ มตอ่ ระหวา่ ง **คอมพิวเตอร์**กับ **Router** แทนการใช ้ Wi-Fi และ ปิดการใช ้Wi-Fi เพอื่ ใช ้LAN อย่างเดียว **(ส าหรบัการตดิตงั้ครงั้แรกเทา่ นนั้ หลงัจากตดิตงั้เสร็จแลว้สามารถดงึสาย LAN ออกได้เลย)** แล ้วติดตั้ง ไดร์เวอร์อีกครั้ง

ี่ 4.ลองเปลี่ยนคอมพิวเตอร์ในการเชื่อมต่อ

5.หากยังไม่ได้ กรุณาติดต่อทาง Router เพื่อตรวจสอบสิทธิ์ในการเข้าถึงข้อมูล เช่น Security ของ Router ว่าเซ็ตค่าเป็น อะไร หรือ ลด Security ของ Router ดูเชน่ เปลยี่ นจาก WPA2 PSK เป็น WPA PSK หรือ WEP

้ วิธีการรีเข็ต Wi-Fi : ให้ทำการปิดเครื่องพิมพ์ก่อน หลังจากนั้น <mark>กดปุ่ม เปิด-ปิด เครื่อง พร้อมปุ่มสัญลักษณ์รูปตัว i</mark> (ดังรูปภาพ) **\*\*กด 2 ปุ่ ม พร้อมกัน 5 วินาทีแล้วปล่อยมือ\*\*** หลังจากนั้นเริ่มการติดตั้งไดร์เวอร์ใหม่อีกครั้ง

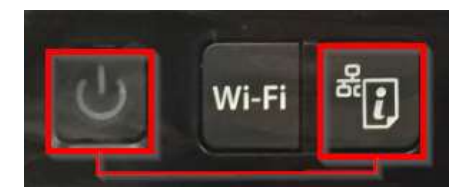

## 2.20 ปรากฏหน้าต่าง ดังรูป

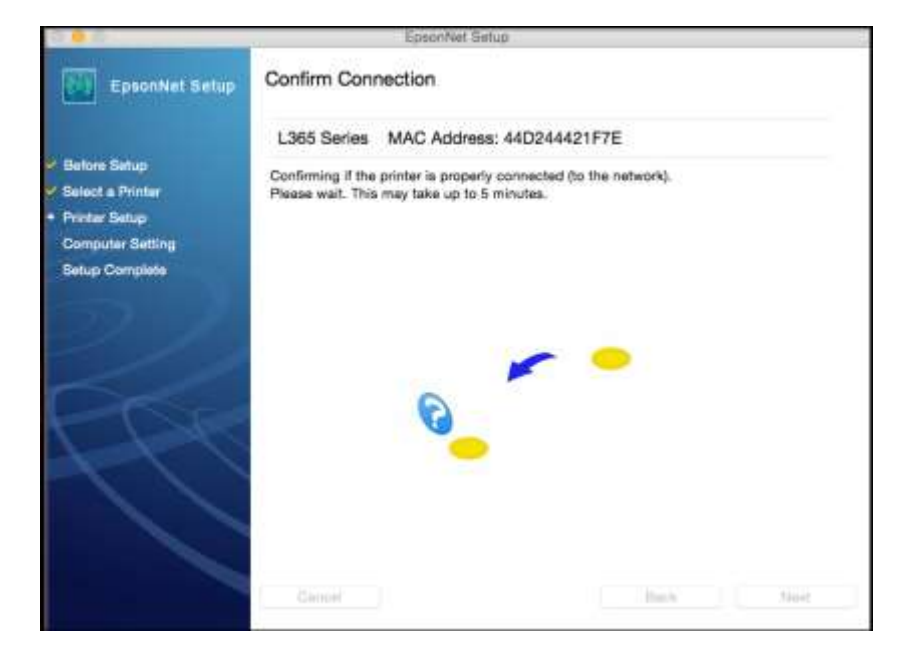

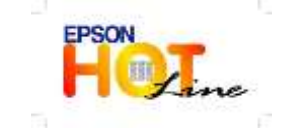

 **สอบถามขอ้ มลู การใชง้านผลติ ภณั ฑแ์ ละบรกิ าร โทร.0-2685-9899**

- **เวลาท าการ : วันจันทร์ – ศุกร์ เวลา 8.30 – 17.30 น.ยกเว้นวันหยุดนักขัตฤกษ์**
- **[www.epson.co.th](http://www.epson.co.th/)**

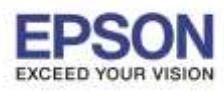

### 2.21 คลิก **Finish**

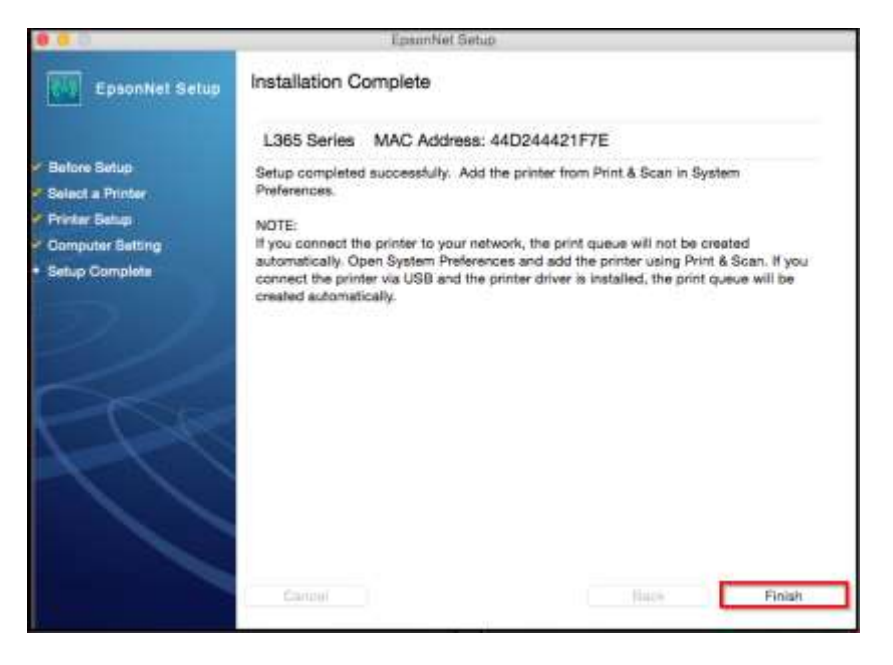

### 2.22 คลิก **Next**

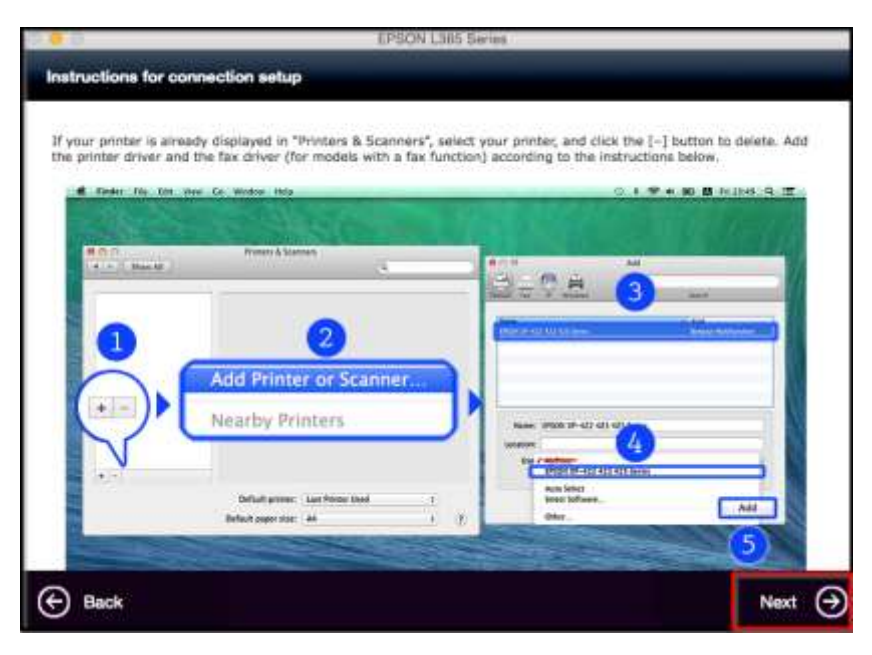

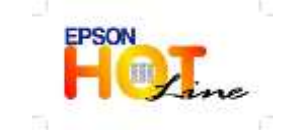

- **เวลาท าการ : วันจันทร์ – ศุกร์ เวลา 8.30 – 17.30 น.ยกเว้นวันหยุดนักขัตฤกษ์**
- **[www.epson.co.th](http://www.epson.co.th/)**

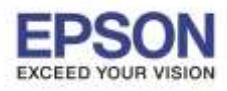

### 2.23 คลิก **Next**

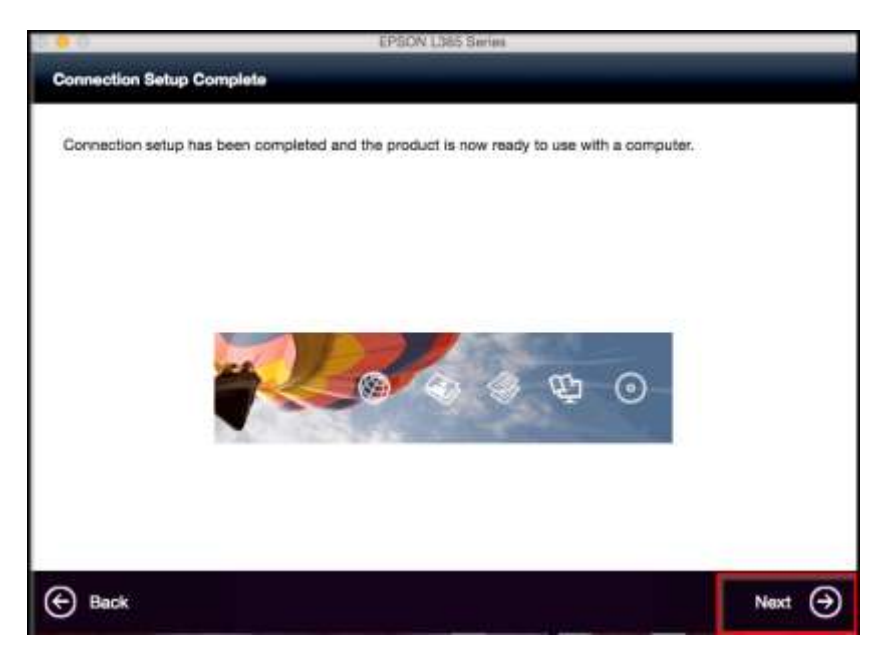

#### 2.24 คลิก **No**

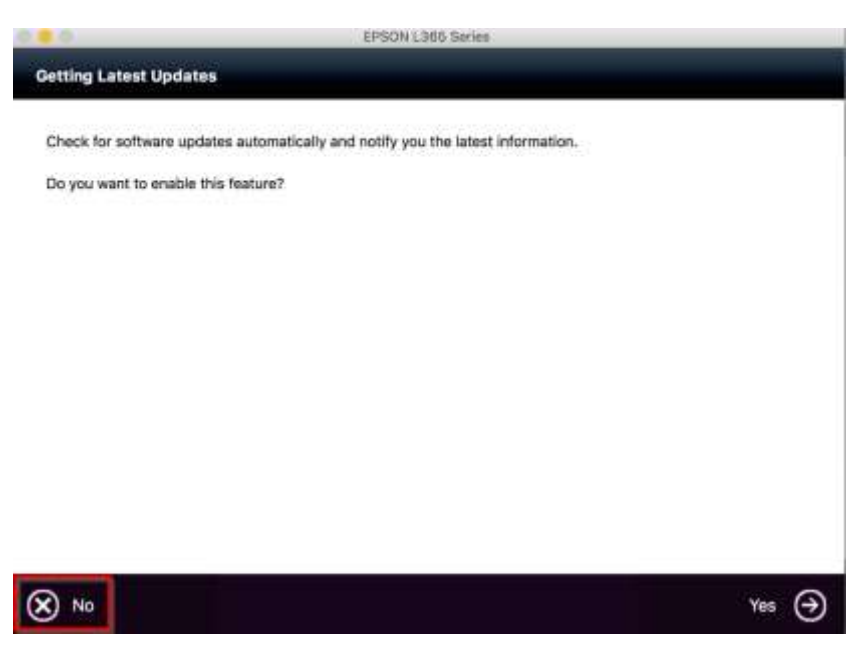

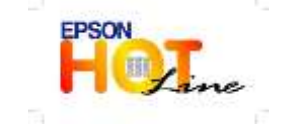

- **เวลาท าการ : วันจันทร์ – ศุกร์ เวลา 8.30 – 17.30 น.ยกเว้นวันหยุดนักขัตฤกษ์**
- **[www.epson.co.th](http://www.epson.co.th/)**

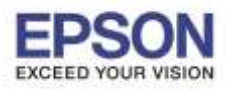

**หัวข้อ : วธิกี ารเชอื่ มตอ่ WiFi แบบ Infra (Router)** 

\_\_\_\_\_\_\_\_\_\_\_\_\_\_\_\_\_\_\_\_\_\_\_\_\_\_\_\_\_\_\_\_\_\_\_\_\_\_\_\_\_\_\_\_\_\_\_\_\_\_\_\_\_\_\_\_\_\_\_\_\_\_\_\_\_\_\_\_\_\_\_\_\_\_

### 2.25 คลิก **Finish**

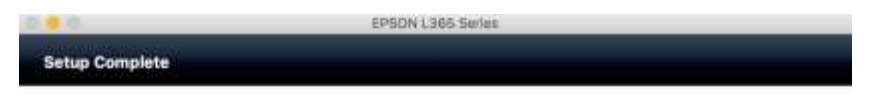

Connection setup and software installation have been completed. Click [Finish] to close the screen.

Return to the browser and follow the on-screen procedures if needed.

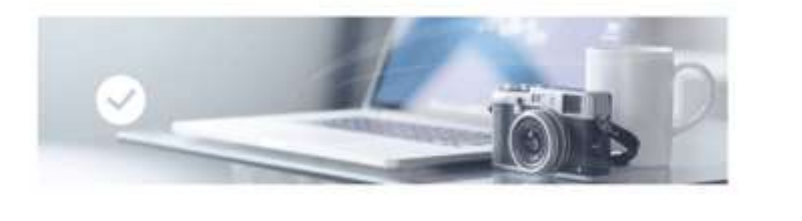

 $\bigoplus$  Back Finish (X)

# 2.26 คลิกที่

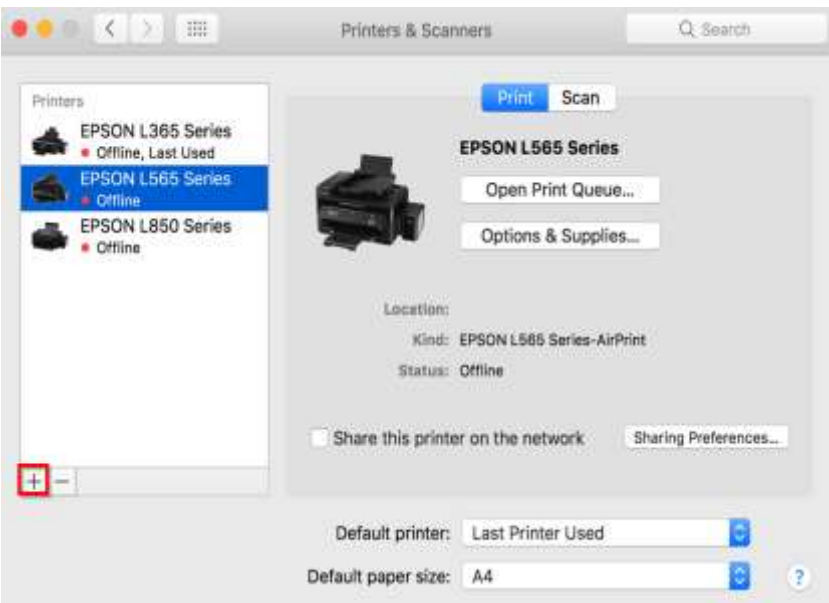

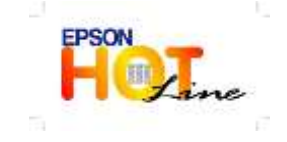

- **เวลาท าการ : วันจันทร์ – ศุกร์ เวลา 8.30 – 17.30 น.ยกเว้นวันหยุดนักขัตฤกษ์**
- **[www.epson.co.th](http://www.epson.co.th/)**

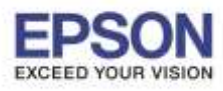

## 2.27 เลือกรุ่นเครื่องพิมพ์ **L365 สงัเกตจะเป็นตวั Bonjour Multifunction** จากนั้นคลิก **Add**

\_\_\_\_\_\_\_\_\_\_\_\_\_\_\_\_\_\_\_\_\_\_\_\_\_\_\_\_\_\_\_\_\_\_\_\_\_\_\_\_\_\_\_\_\_\_\_\_\_\_\_\_\_\_\_\_\_\_\_\_\_\_\_\_\_\_\_\_\_\_\_\_\_\_

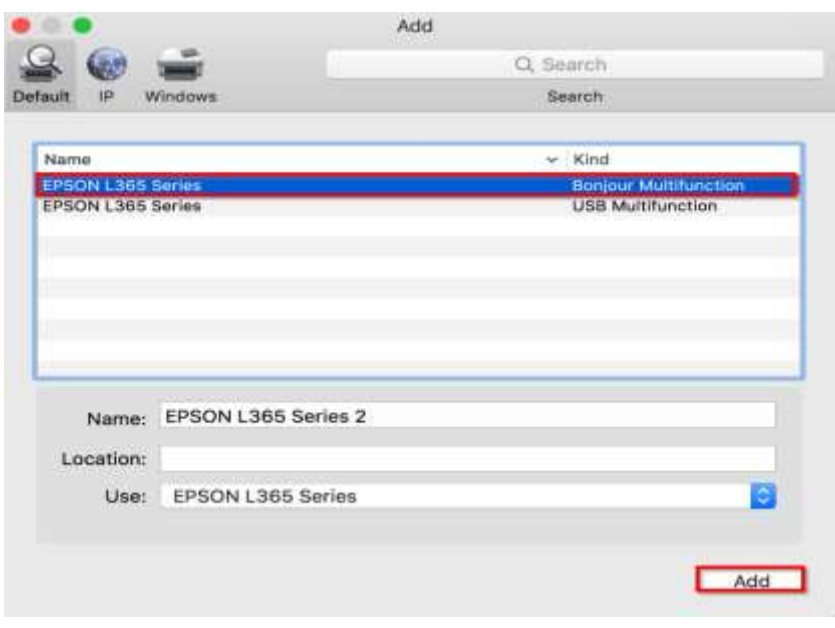

# 2.28 จะปรากฎชื่อเครื่องพิมพ์ที่ได*้*ทำการ Add

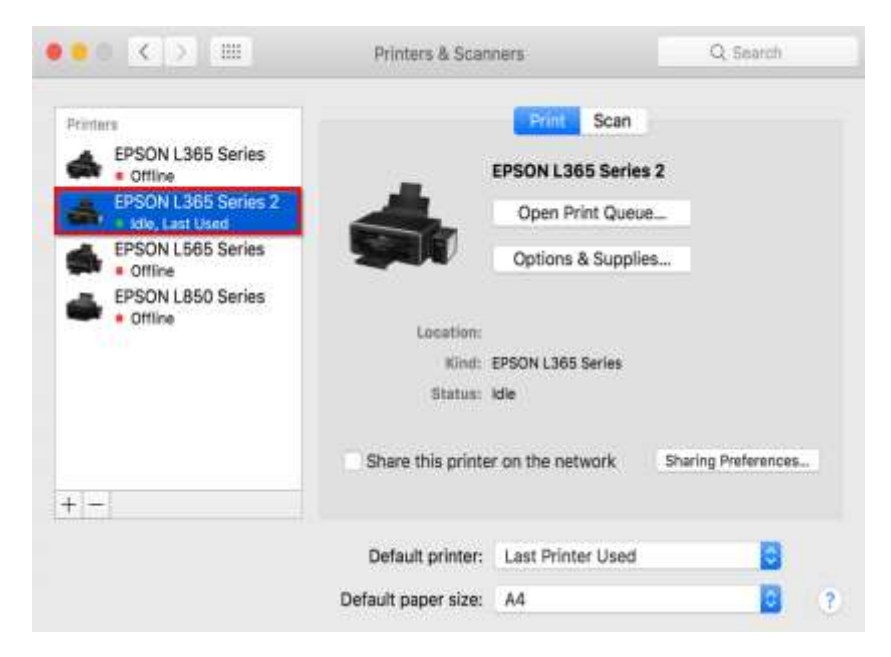

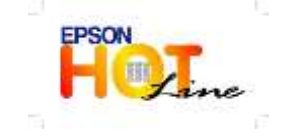

- **เวลาท าการ : วันจันทร์ – ศุกร์ เวลา 8.30 – 17.30 น.ยกเว้นวันหยุดนักขัตฤกษ์**
- **[www.epson.co.th](http://www.epson.co.th/)**